# **Gestión de la bibliografía**

Antoni Oliver

## Índice

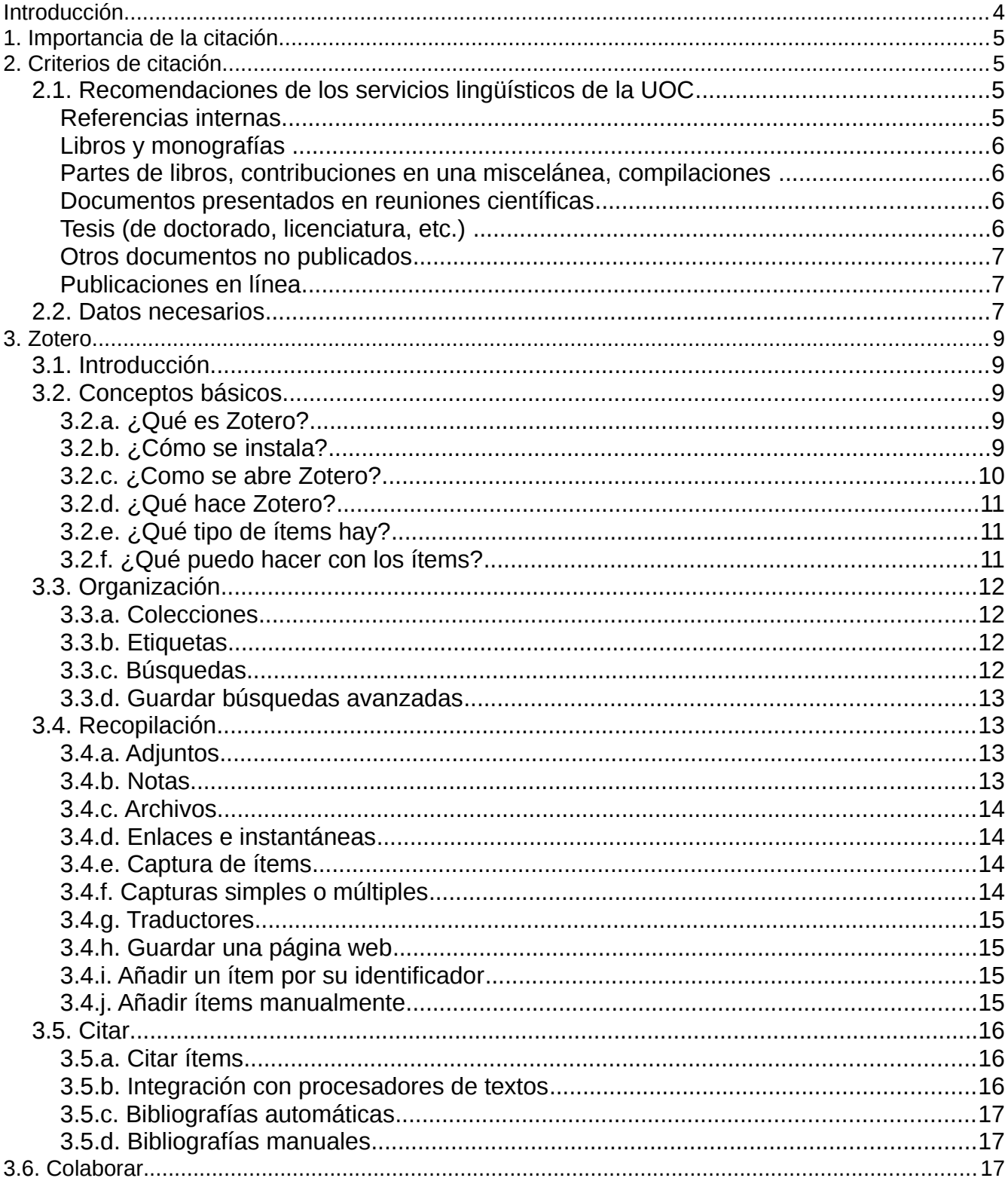

#### Gestión de la bibliografía

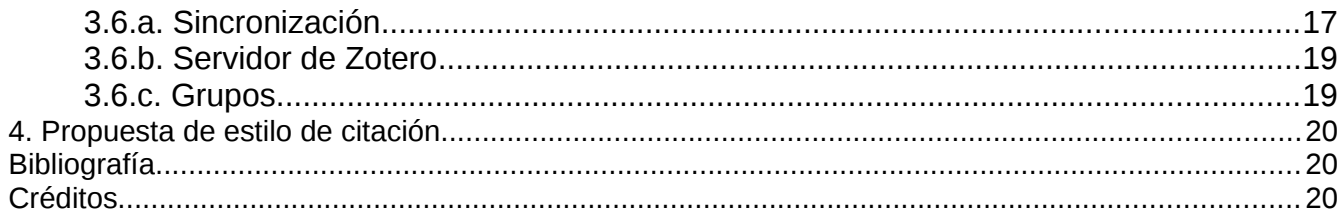

### **Introducción**

Este documento es una guía para gestionar adecuadamente la bibliografía de nuestros documentos y trabajos. Es una recopilación de criterios y herramientas para facilitar esta tarea.

Todo trabajo académico debe ir acompañado de una bibliografía detallada de los materiales citados y consultados. Para ello hay muchos criterios diferentes. Esta tarea, por suerte, se puede hacer de una manera prácticamente automática con los procesadores de textos habituales (Microsoft Word y OpenOffice.org Writer). La forma de hacerlo automáticamente también puede ser diversa, y en este documento describiremos la que posiblemente sea la mejor en estos momentos: la combinación de Zotero con un procesador de textos. Zotero es una herramienta libre y gratuita, que si combinamos con el Writer de OpenOffice.org, también de software libre, resulta en una solución perfecta y libre (combinado con Word de Microsoft resulta en una buena combinación que no es libre).

Si automatizamos la labor obtenemos una ventaja adicional, y es que los datos de las obras citadas se mantendrán y sólo tendremos que referenciarlas en nuestro documento. Dado que los académicos acabamos escribiendo siempre sobre casi lo mismo y citamos a menudo las mismas fuentes, esto supone un ahorro de tiempo importante.

Una ventaja más de la automatización, como veremos, es que si una vez terminado el documento con las citas realizadas de una determinada manera, nos dicen que lo teníamos que haber hecho de otra manera, podremos hacer los cambios de forma inmediata. Imaginaos que redactáis un trabajo final de grado o una tesis doctoral de 50 o 100 páginas con decenas de citas bibliográficas y que el día antes de entregarlo te das cuenta de que las citas debían estar en otro estilo. Esto puede suponer horas de trabajo y una noche sin dormir. Si automatizamos la tarea, esto se hará automáticamente con un solo clic (bueno, o con dos o tres clics).

Este documento forma parte de los materiales adicionales de la asignatura *Lengua Catalana y tecnologías digitales* del grado *Lengua y literatura catalanas* de la Universitat Oberta de Cataluny.

Este trabajo es una recopilación de información diversa, mirad el apartado de Créditos para más detalles.

### **1. Importancia de la citación**

En todo trabajo académico, la citación tiene una gran importancia, especialmente por los siguientes motivos:

- Apoyar nuestras ideas y afirmaciones. No soy el único que digo esto.
- Contrastar nuestras ideas y afirmaciones. Yo digo u opino eso, aunque estos otros autores dicen lo contrario o algo diferente.
- Demostrar que lo que estamos tratando es un área de interés actual. Yo estoy estudiando este tema, que *a priori* parece que no interesa a nadie, pero no es verdad. Toda esta gente estudia o ha estudiado cosas parecidas.
- Evitar el plagio. Aunque yo opino o afirmo también eso, la idea no es mía, es de otro. Este punto es muy importante.

### **2. Criterios de citación**

Existe una gran diversidad de criterios y estilos de citación. En<http://www.zotero.org/styles>podemos observar una recopilación no exhaustiva de estilos habituales. Hay que tener en cuenta, que muchos de estos estilos son iguales o muy parecidos.

### **2.1. Recomendaciones de los servicios lingüísticos de la UOC**

La UOC también recomienda una determinada manera de hacer las citaciones (Servei Lingüístic UOC 2007). Podéis encontrar todos los detalles en:

[http://www.uoc.edu/serveilinguistic/criteris/convencions/referencies\\_bib.html.](http://www.uoc.edu/serveilinguistic/criteris/convencions/referencies_bib.html)

En este apartado sólo copiaré algunos de los ejemplos de cómo hacerlo:

#### **Referencias internas**

En los documentos a menudo hay notaciones que hacen referencia a publicaciones o fuentes de tablas y gráficos, en las que se indica como máximo el autor, el año y la página correspondientes. Este sistema de notación admite diversas variantes, tales como:

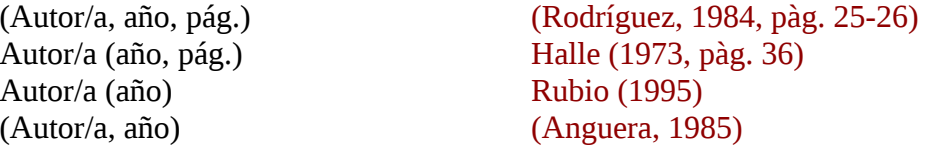

Normalmente se debe evitar colocar estas referencias en notas a pie de página.

#### **Libros y monografías**

**Gras, Rosa-Victòria** (1997). *L'actor i la dicció*. Barcelona: La Busca Edicions.

**Baker, Mona** (ed.) (1998). *Routledge Encyclopedia of Translation Studies*. Londres / Nova York: Routledge.

#### **Partes de libros, contribuciones en una miscelánea, compilaciones**

**Bellés, Joan** (1999). "Saber donar informació". A: Rosa Artigas (coord.). *Habilitats comunicatives. Una reflexió sobre els usos lingüístics* (pàg. 71-147). Vic: Eumo Editorial ("Llengua i Text", 3).

#### **Documentos presentados en reuniones científicas**

Los trabajos que se presentan en reuniones científicas (congresos, etc.) pueden ser de varios tipos, por lo que es conveniente indicar de alguna manera de qué tipo de documento se trata (artículo, comunicación, estudio, etc.).

**Martínez, Apol·lònia** (2002, novembre). "Aspectes jurídics dels noms de domini". A: *Jornades de Comerç Electrònic*. Ponencia. Mallorca: Universitat de les Illes Balears.

**Badia i Margarit, Antoni M.** (2000, juliol). "Risc i certesa de la neologia". A: *Actes del I Seminari de Neologia* (pàg. 17-27). Conferencia. Barcelona: Universitat Pompeu Fabra.

#### **Tesis (de doctorado, licenciatura, etc.)**

**Torrent, Joan** (2002). *Innovació tecnològica, creixement econòmic i economia del*

*coneixement: una aproximació empírica, agregada i internacional a la incorporació del coneixement a l'activitat productiva durant la dècada dels noranta*.. Tesis doctoral presentada en los Estudios de Economía y Empresa de la Universitat Oberta de Catalunya.

**Oliver, Antoni** (2004). *Adquisició d'informació lèxica i morfosintàctica a partir de corpus sense anotar: aplicació al rus i al croat*. Tesis doctoral presentada en el Departamento de Lingüística General de la Universidad de Barcelona.

#### **Otros documentos no publicados**

**Dubon, M. Lluïsa** (1985). *Cartografia del port de Maó del segle XVIII*. Documento inédito.

#### **Publicaciones en línea**

**Prats Català, Joan** (2002). *Institucions i desenvolupament a l'Amèrica Llatina. Un rol per a l'ètica?* [article en línia]. UOC. [Fecha de consulta: 7 de junio de 2002].

Si hay más de tres autores, como máximo se citan los tres primeros y después se pone la expresión *y otros*.

**Guitert, Montse; Giménez, Ferran; Garcia, Iolanda, y otros** (2002). *Présentation de la méthodologie d'analyse et des résultats de l'étude comparative de trois expériences régionales d'apprentissage coopératif en environnement éducatif ouvert (Lyon, Liège et Catalogne)* [document de projecte en línia]. UOC. [Fecha de consulta: 7 de junio de 2002]. <http://www.uoc.edu/web/cat/seminaris/freref/pdf/regionals0302.html>

### **2.2. Datos necesarios**

Para hacer una citación y el correspondiente bibliografía es imprescindible disponer de una serie de datos. Estos datos dependerán del recurso que queramos citar, pero en general será necesario:

- Nombre y apellido del autor o autores. Si no se sabe el nombre, como mínimo hay que conocer la inicial.
- Título de la obra o artículo
- Si es un artículo, revista donde se publica
- Si es un libro, editorial
- Si es un recurso electrónico dirección y fecha de la última consulta
- Fecha, como mínimo el año
- ISBN, ISNN, etc.

A menudo es difícil encontrar todos estos datos. Pesad, sin embargo, que uno de los motivos de hacer las citas es también permitir que los lectores puedan encontrar las obras citadas, por este motivo se hace necesario especificar muy bien todos estos datos.

### **3. Zotero**

### **3.1. Introducción**

Hasta ahora hemos visto algunas ideas de cómo deben ser las citas y las recopilaciones bibliográficas. Ahora se tendría que ver cómo llevar todo esto a la práctica. La manera más evidente, pero peor sin duda, es hacerlo a mano, escribiendo directamente sobre nuestro procesador de textos. Lo que veremos en este apartado es cómo hacer todo esto automáticamente, con una herramienta llamada **Zotero**. En este apartado reproduzco casi exactamente, aunque con algunas aclaraciones, lo que se dice en (Zotero.org 2010).

#### **3.2. Conceptos básicos**

#### **3.2.a. ¿Qué es Zotero?**

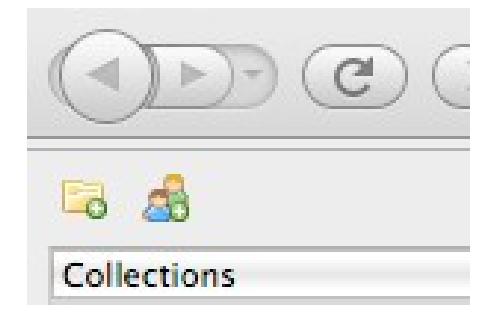

Antes de aprender qué es lo que hace Zotero, es importante saber que Zotero es una extensión para el navegador web Firefox. Funciona dentro del navegador, con una pantalla propia. Por este motivo es imprescindible tener instalado Firefox para poder utilizar Zotero. Si aún no lo tienes instalado, ves a: [http://www.mozilla.com/firefox/.](http://www.mozilla.com/firefox/) Descargua e instala Firefox siguiendo las instrucciones de este sitio web.

#### **3.2.b. ¿Cómo se instala?**

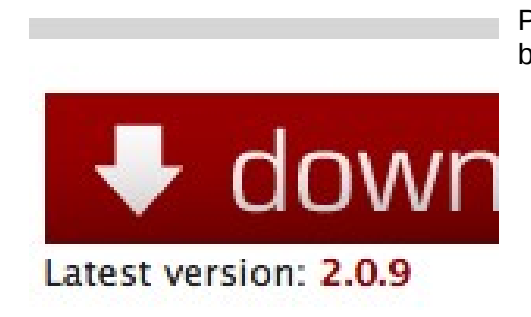

Para instalar Zotero ves a [www.zotero.org](http://www.zotero.org/) y haz clic en el botón *download*.

Probablemente aparecerá un mensaje como el siguiente:

Firefox prevented this site (www.zotero.org) from asking you to install software on your computer. 4Ż

Hay que hacer clic en el botón *Allow* para permitir la instalación. Aparecerá la siguiente pantalla:

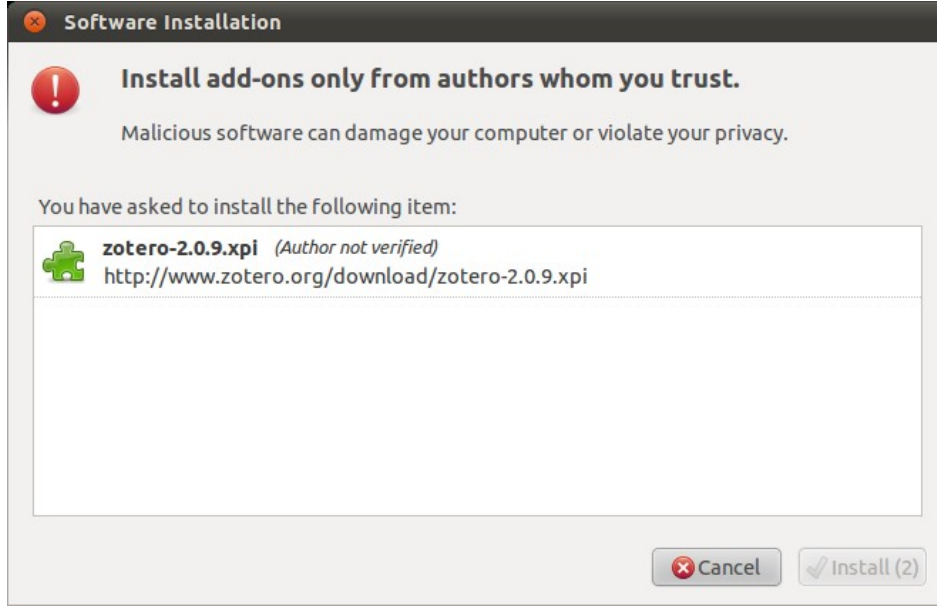

Pasados unos segundos se activará el botón *Install* y podremos hacer clic para iniciar la instalación. Una vez completada, se tendrá que reiniciar Firefox.

#### **3.2.c. ¿Como se abre Zotero?**

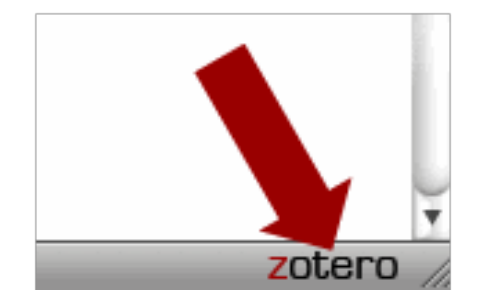

Haz clic en el icono Zotero de la esquina inferior derecha del navegador para abrir la biblioteca de Zotero. Se abrirá una ventana con todas sus referencias, colecciones y notas. Puedes cerrar Zotero haciendo clic en el icono X de la esquina superior derecha de la ventana de Zotero o haciendo clic otra vez sobre el logo de Zotero. No será necesario abrir Zotero para un realizar un almacenamiento rápido del material que quieras añadir a tu colección.

#### **3.2.d. ¿Qué hace Zotero?**

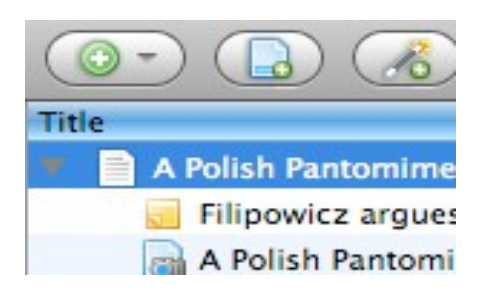

Zotero es un gestor de citaciones. Está diseñado para almacenar, gestionar y citar referencias bibliográficas, como por ejemplo libros y artículos. En Zotero, cada una de estas referencias llama ítem.

#### **3.2.e. ¿Qué tipo de ítems hay?**

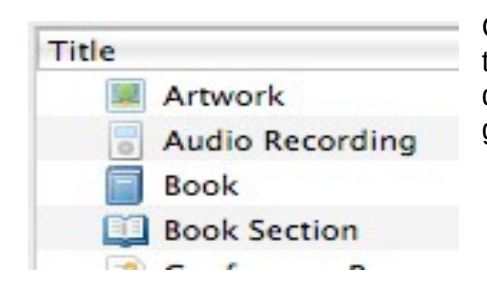

Cada ítem contiene metadatos diferentes dependiendo de su tipo. Un ítem puede ser cualquier cosa desde libros, artículos y documentos hasta páginas web, obras de arte, películas, grabaciones sonoras, leyes, estatutos y muchos otros.

#### **3.2.f. ¿Qué puedo hacer con los ítems?**

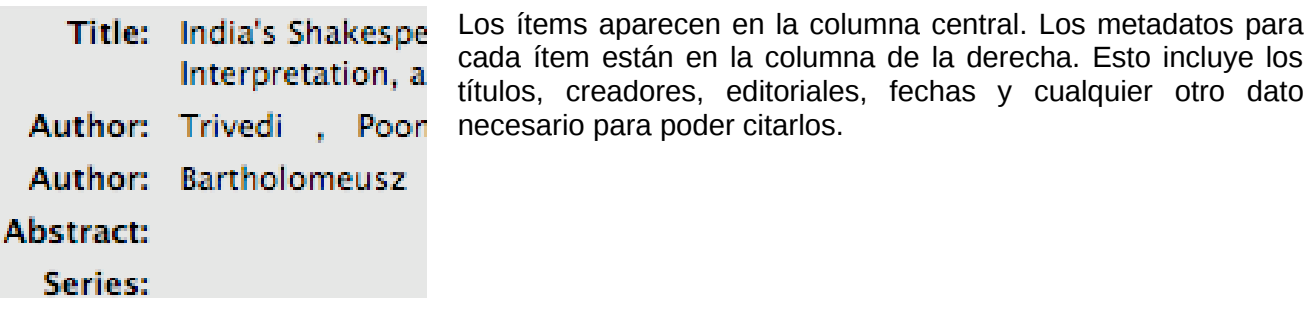

### **3.3. Organización**

#### **3.3.a. Colecciones**

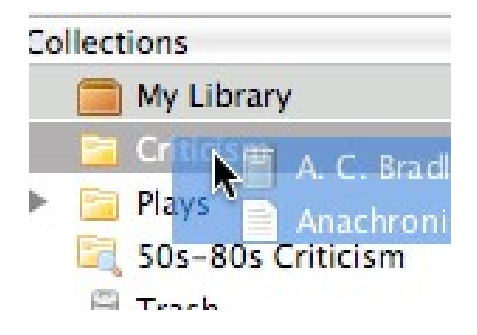

La columna de la izquierda incluye My Library (mi biblioteca), que contiene todos los ítems. Si se hace clic sobre el botón sobre la columna izquierda se crea una nueva colección, que es una carpeta donde se pueden poner todos los ítems relacionados con un proyecto o materia específicos. Las colecciones pueden contener sub-colecciones. Los ítems de las colecciones son alias, no duplicados.

#### **3.3.b. Etiquetas**

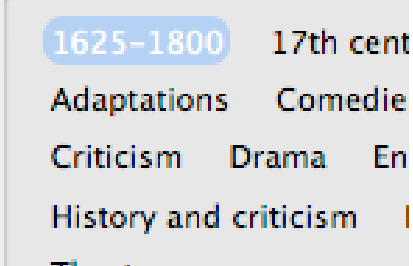

Se pueden asignar etiquetas (*tags*) a los ítems. Los nombres de las etiquetas los elige el usuario. Se pueden asignar todas las etiquetas que sean necesarias a un ítem. Las etiquetas se pueden añadir o eliminar con el selector de etiquetas que está en la parte inferior de la columna de la izquierda o con la pestaña Etiquetas de cualquier ítem de la columna derecha.

#### **3.3.c. Búsquedas**

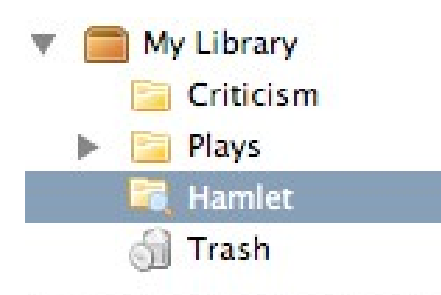

Las búsquedas rápidas (*quick searches*) muestran los elementos que tengan los metadatos, etiquetas o contenido que coincidan con los términos de la búsqueda y se llevan a cabo desde la barra de herramientas de Zotero. Si se hace clic sobre el icono que representa unos prismáticos a la izquierda del cuadro de búsqueda se abre la ventana de Búsqueda Avanzada, que permite realizar búsquedas más complejas o más precisas.

#### **3.3.d. Guardar búsquedas avanzadas**

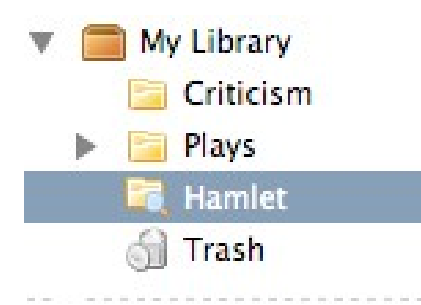

Las búsquedas avanzadas se pueden guardar en la columna izquierda. Son parecidas a las colecciones, pero se actualizarán automáticamente con los nuevos ítems.

### **3.4. Recopilación**

#### **3.4.a. Adjuntos**

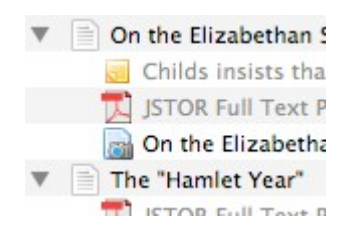

Se pueden adjuntar notas, archivos y enlaces a los ítems. Estos adjuntos aparecen en la columna central por debajo de su elemento padre. Los archivos adjuntos se pueden mostrar u ocultar haciendo clic en la flecha o el signo más junto a su elemento padre.

#### **3.4.b. Notas**

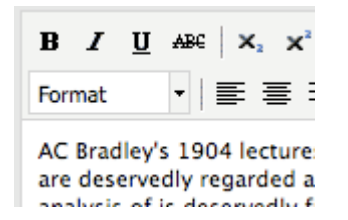

Se pueden adjuntar notas de texto enriquecido a cualquier ítem mediante la pestaña Notas de la columna de la derecha. Estas notas se pueden editar tanto en la columna derecha como desde el su propia ventana. Para crear una nota sin adjuntarla a ningún ítem hay que hacer clic en el botón New Standalone Note.

#### **3.4.c. Archivos**

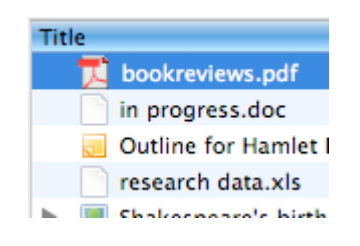

Se puede adjuntar cualquier tipo de archivo a un elemento. Los ítems como por ejemplo el PDF de un artículo o imágenes de una obra de arte se pueden abrir en la ventana de Firefox. En cambio, otros tipos de archivo necesitarán un programa externo. Se puede adjuntar archivos mediante la pestaña Attachments de la columna de la derecha, con el botón New Item de la barra de herramientas de Zotero o arrastrando y soltando.

#### **3.4.d. Enlaces e instantáneas**

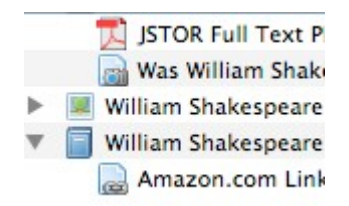

Se pueden adjuntar páginas web a cualquier ítem como un enlace o como instantáneas. Un enlace simplemente abre la página web. En cambio una instantánea es una copia local de la página web tal como era cuando se guardó y está disponible aunque no se disponga de conexión web.

#### **3.4.e. Captura de ítems**

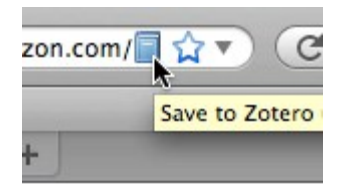

Dado que Zotero funciona dentro de Firefox es sencillo crear nuevos ítems a partir de la información disponible en Internet. Si aparece un icono de captura en la barra de direcciones de Firefox, Zotero puede crear automáticamente un ítem del tipo apropiado y tomar todos los campos de los metadatos. Si hay disponible un archivo PDF se adjuntará automáticamente al ítem.

#### **3.4.f. Capturas simples o múltiples**

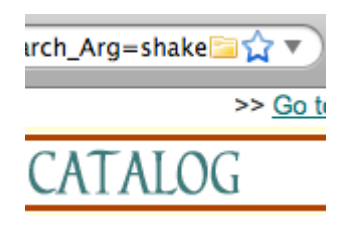

Si el icono de la captura es un libro, artículo, imagen o cualquier elemento simple, haciendo clic en este icono añadirá el elemento a la colección actual en Zotero. Si el icono de la captura es una carpeta significa que la página web contiene múltiples ítem. Haciendo clic en el icono se abrirá un cuadro de diálogo desde el que se pueden seleccionar los diferentes ítems y guardarlos en Zotero.

#### **3.4.g. Traductores**

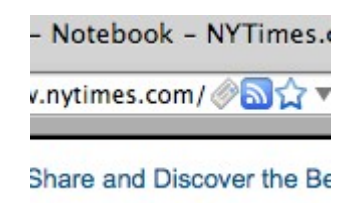

Zotero utiliza unos módulos llamados traductores para añadir la información de los sitios web. Hay algunos de estos traductores que funcionan con muchos sitios web y otros que sólo funcionan por un sitio web específico. Si el sitio web que estás consultando no tiene ningún traductor, puedes pedir uno en los foros.

#### **3.4.h. Guardar una página web**

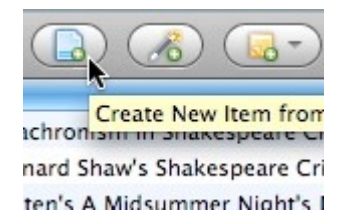

Si se hace clic en el botón Create New Item from Current Page de la barra de herramientas de Zotero se crea un elemento de página web y se guarda la página web como una instantánea adjunta. Esto guarda la propia página web y no las posibles fuentes bibliográficas de la página.

#### **3.4.i. Añadir un ítem por su identificador**

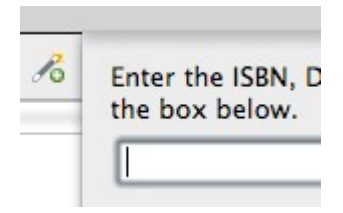

Zotero puede añadir elementos automáticamente utilizando el número de ISBN, el ID de Objeto Digital (DOI) o el ID de PubMed. Para ello hay que hacer clic en el botón Add Item by Identifier de la barra de herramientas de Zotero, escribir el número de ID y hacer clic en Aceptar.

#### **3.4.j. Añadir ítems manualmente**

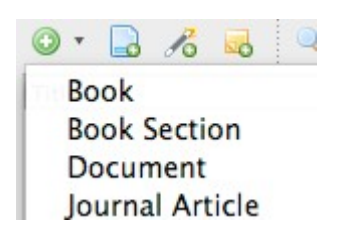

Los ítems también se pueden añadir manualmente haciendo clic en el botón New Item de la barra de herramientas de Zotero y seleccionando el tipo de ítem adecuado. Entonces se pueden añadir los metadatos manualmente en la columna de la derecha. Esto añade una gran versatilidad y permite añadir cualquier documento.

#### **3.5. Citar**

#### **3.5.a. Citar ítems**

Title American Psychologica Chicago Manual of Styl Modern Language Asso Nature Journal  $\alpha$  ,  $\alpha$  ,  $\alpha$  $\sim$ 

Zotero utiliza el Citation Style Language (CSL) para formatear de manera adecuada en varios estilos bibliográficos. Zotero es compatible con los estilos principales (Chicago, MLA, APA, Vancouver, etc.) así como con la mayoría de estilos específicos de diferentes revistas. Si Zotero no es compatible con el estilo que **necesitas**, visita [http://www.zotero.org/support/requesting\\_styles](http://www.zotero.org/support/requesting_styles) para obtener ayuda sobre cómo añadirlo.

#### **3.5.b. Integración con procesadores de textos**

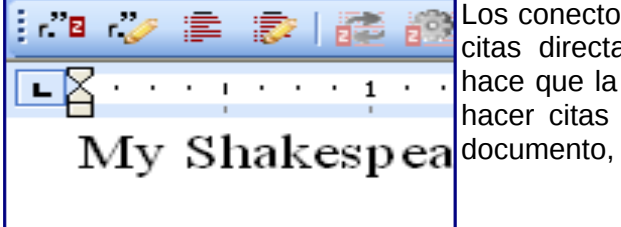

Los conectores de Word y OpenOffice de Zotero permiten añadir citas directamente desde estos procesadores de textos. Esto hace que la tarea de citación sea realmente sencilla. Se pueden hacer citas en el texto, en notas a pie y en notas al final del

Para instalar los plugin para OpenOffice y Word simplemente hay que seguir el enlace *Download Word Processor Plugins for 2.0* y seguir las instrucciones. De hecho se instala un nuevo plugin de Firefox y cuando reiniciamos el procesador de textos aparecerán los botones correspondientes a Zotero en la barra de herramientas.

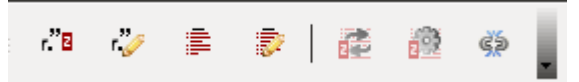

Si nos situamos encima de cada uno de los botones nos aparecerá un mensaje explicativo.

#### **3.5.c. Bibliografías automáticas**

Shakespeare(Desmet & Sawyer 5 Utilizando los conectores de los procesadores de textos es posible cambiar de estilo de citación sobre todo el documento de Bibliography una sola vez o generar automáticamente la bibliografía a partir de Brandon, James R. "Kabuki and S los ítems seleccionados. Desmet, Christy, and Robert Saw

Godsalve, William H. L. Britten's

#### **3.5.d. Bibliografías manuales**

1. Katharine Cooke, A. Criticism (Oxford: C **Britten's A Mids** Hamlet **N Harold Bloom'** 

Zotero puede insertar citas y bibliografías en cualquier campo de texto o programa. Simplemente hay que arrastrar y soltar los elementos, utiliza Quick Copy para enviar citaciones al portapapeles, o exportarlos directamente a un archivo.

### **3.6. Colaborar**

#### **3.6.a. Sincronización**

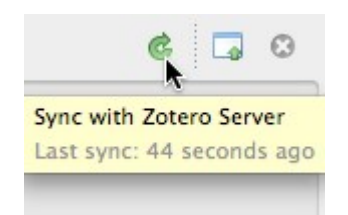

Puedes usar Zotero en diferentes ordenadores a través de la sincronización. Los ítems de la biblioteca se sincronizan a través del servidor de Zotero, la sincronización de archivos utiliza tu propio servicio WebDAV para sincronizar archivos como PDF, imágenes o archivos de audio y vídeo.

Si hacemos clic en el icono de sincronización con el servidor de Zotero y todavía no hemos iniciado una sesión con el servidor nos aparecerá el siguiente mensaje:

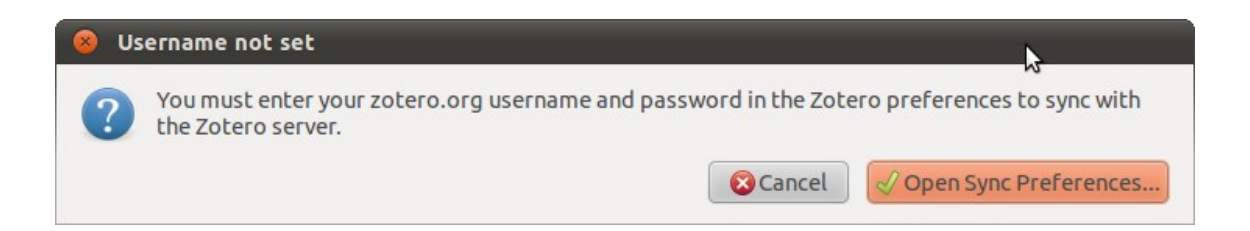

Si hacemos clic en el botón *Open Sync Preferences* se abrirá una pantalla donde podremos poner el nombre de usuario y contraseña.

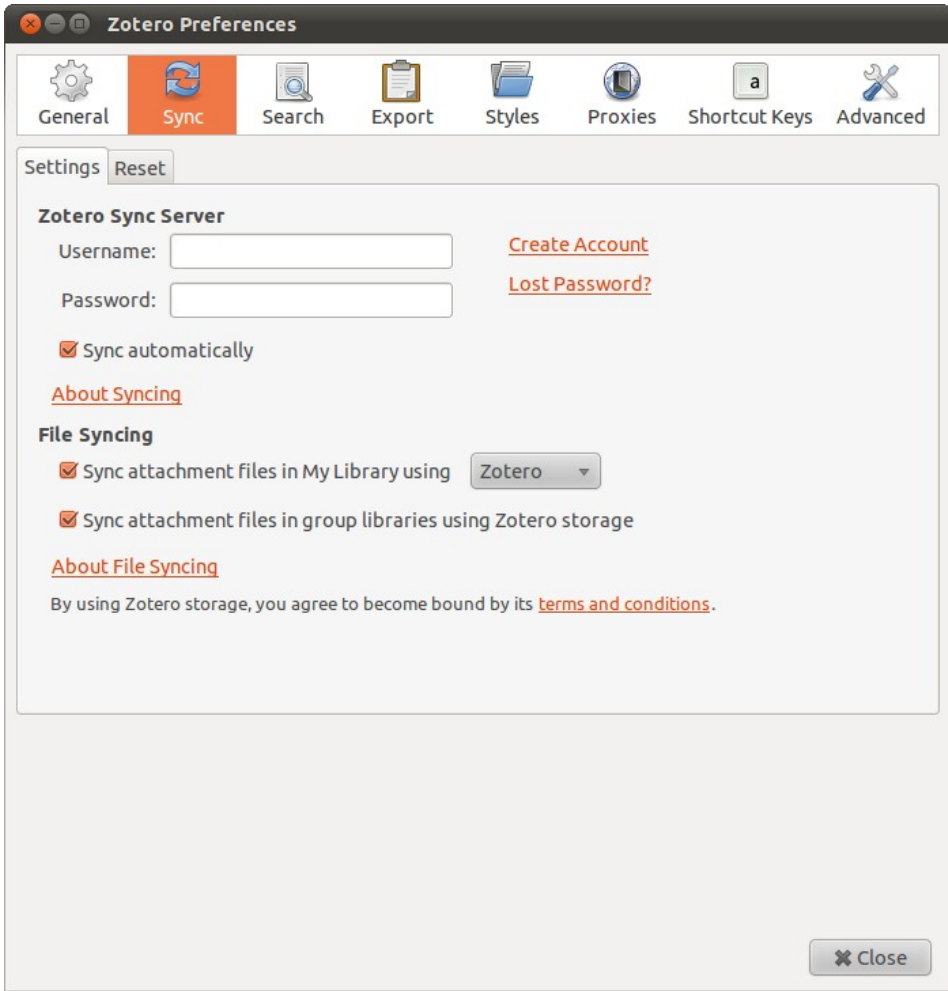

Sin todavía no tenemos una cuenta de usuario la podemos crear haciendo clic en el enlace *Create Account*.

#### **3.6.b. Servidor de Zotero**

My Library My Publications Regions Canada **El England** 

Los ítems sincronizados en el servidor de Zotero son accesibles desde tu cuenta de zotero.org. Puedes compartir tu biblioteca con otros usuarios.

#### **3.6.c. Grupos**

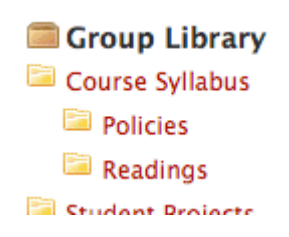

Los usuarios de Zotero pueden crear grupos colaborativos o de interés. Las bibliotecas compartidas permiten gestionar fuentes y materiales de investigación, tanto en línea como desde el cliente Zotero. Zotero.org puede ser el centro de toda la investigación de tu grupo de investigación y una herramienta de comunicación y organización.

### **Bibliografía**

- Servei Lingüístic UOC. 2007. Servei Lingüístic. *Servei Lingüístic Referències bibliogràfiques*. http://www.uoc.edu/serveilinguistic/criteris/convencions/referencies\_bib.html (30 November, 2010).
- Zotero.org. 2010. quick\_start\_guide [Zotero Documentation]. http://www.zotero.org/support/quick\_start\_guide (30 November, 2010).

### **Créditos**

Este documento es una recopilación de información de las fuentes citadas en el apartado de Bibliografía. No es un trabajo propio del autor de la recopilación.

Zotero y su documentación se publican bajo la The Educational Community License 1.0 [\(http://www.opensource.org/licenses/ecl1.php\)](http://www.opensource.org/licenses/ecl1.php)